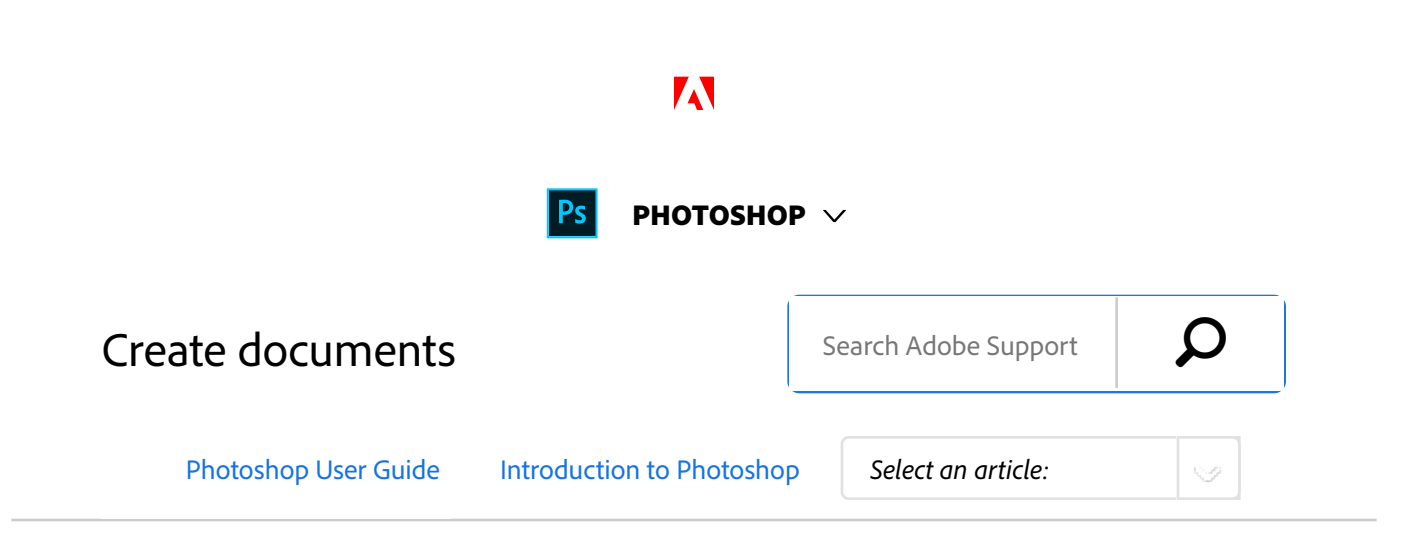

Jump-start your creative projects with a wide variety of templates from Adobe Stock and blank presets.

*Introduced in Adobe Photoshop CC 2017 release*

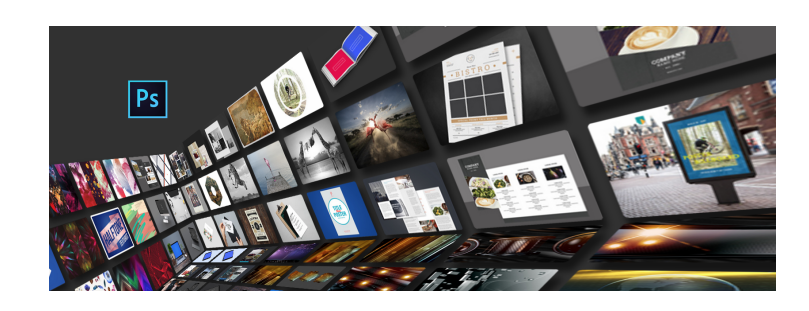

When you create a document in Photoshop, instead of beginning with a blank canvas, you can choose from a wide variety of templates from Adobe Stock. Templates include assets and illustrations that you can build on to complete your project. When you open a template in Photoshop, you can work with it just as you would work with any other Photoshop document (.**psd**).

In addition to templates, you can also create a document by selecting one of the numerous presets available in Photoshop or create your custom sizes. You can also save your own presets for reuse.

## Templates and presets

**Templates** provide inspiration and reusable elements for your documents. You can download templates from Adobe Stock that include quality graphics and illustrations right within Photoshop. You can then build on these templates to easily create documents that share common settings and design elements. Templates open as .psd files in Photoshop and generally include multiple artboards.

### ON THIS PAGE

#### Templates and presets

Access the New Document dialog

Create documents using presets

Save your own presets

Create documents using templates from Stock

Use the legacy File New experience

FAQ

Applies to: **Photoshop CC**

Last Published: **February 15, 2017**

**Blank Document Presets** are blank documents with predefined dimensions and settings. Presets make designing for specific device form factors or use cases easier. For example, you can use a preset to quickly start designing for the iPad Pro. Blank document presets have predefined size, color mode, unit, orientation, positioning, and resolution settings. You can modify these settings before creating a document using the preset.

Templates and presets are categorized into these sets:

- **Photo**
- **•** Print
- **Art & Illustration**
- **Web**
- **Mobile**
- **Film & Video**

Access the New Document dialog

- 1 Launch Photoshop.
- Do one of the following: 2
	- Use the following keyboard shortcut:
		- *(Mac)* Cmd+N
		- *(Windows)* Ctrl+N
	- Select **File** > **New**.
	- Click **New** or **Start New** in the **Start** workspace.
	- Right-click the tab for an open document and choose **New Document** from the in-context

menu.

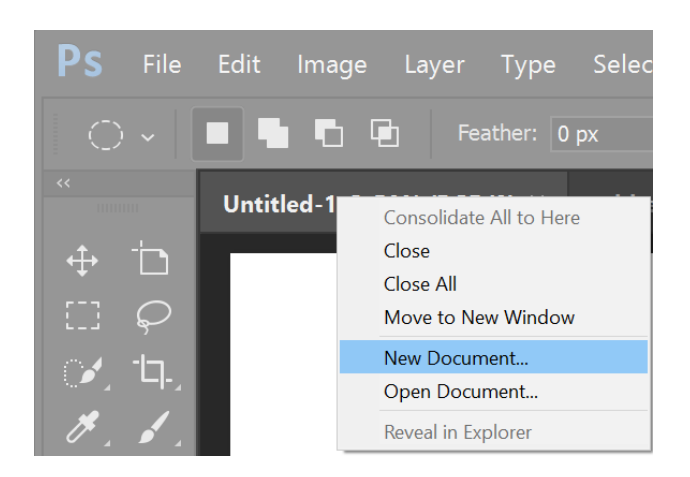

### **Overview: New Document dialog**

The New Document window lets you:

- Create documents using selected templates from Adobe Stock across several categories: **Photo**, **Print**, **Art & Illustration**, **Web**, **Mobile**, and **Film & Video**.
- Find more templates and create documents using them. See Search for more templates on Adobe Stock.
- Quickly access files, templates, and items that you've have recently accessed (**Recents** tab).
- Save your own custom presets for reuse and quickly access them later (**Saved** tab).
- Create documents using **Blank Document Presets** for multiple categories and device form factors. Before opening the presets, you can modify their settings.

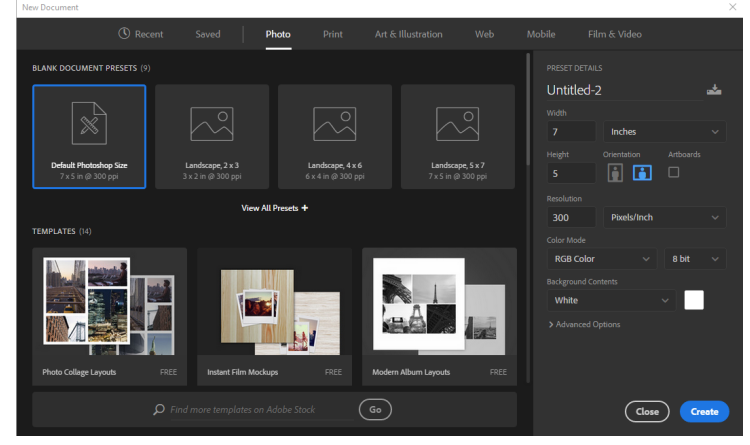

*Photo tab | New Document dialog box*

## Create documents using presets

- In the **New Document** dialog box, click a category tab: **Photo**, **Print**, **Art & Illustration**, **Web**, **Mobile**, and **Film & Video**. 1
- $2 \qquad$ Select a preset.
- Optionally, change the settings for the selected preset in the **Preset Details** pane on the right. See Modify presets to understand how. 3
- Click **Create**. Photoshop opens a new document based on the preset. 4

### **Modify presets**

Before opening a document using the preset, you can modify its settings in the right pane.

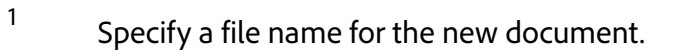

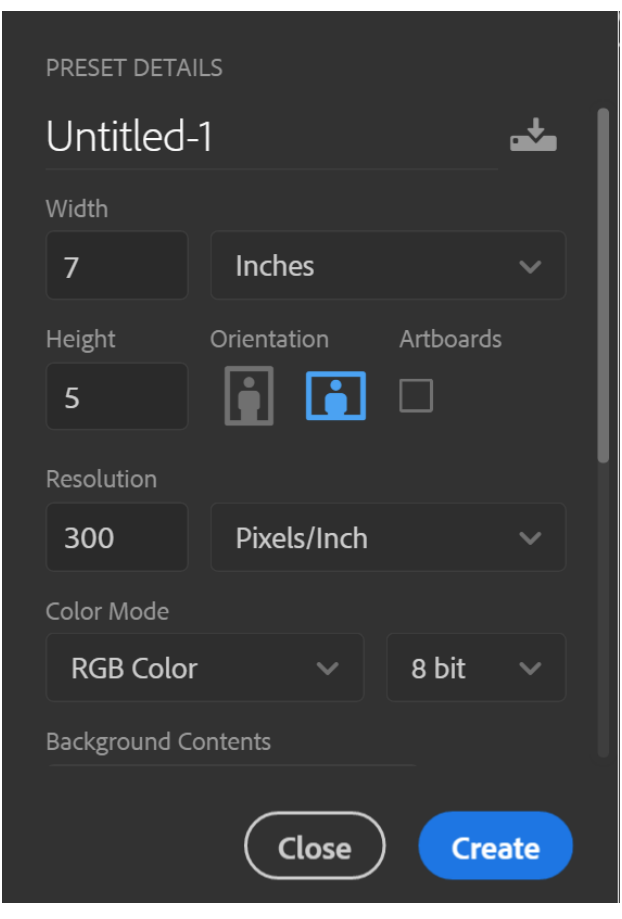

*The Preset Details pane*

Specify the following options for the selected preset: 2

> **Width** and **Height**: Specify the size of the document. Select the unit from the pop-up menu.

**Orientation**: Specify a page orientation for the document: Landscape or Portrait.

**Artboards**: Select this option if you want your document to have artboards. Photoshop adds an artboard while creating the document.

**Color Mode**: Specify a color mode for the document. Changing the color mode converts the 3

default contents of the selected new document profile to a new color.

**Resolution**: Specify the fineness of detail in a bitmap image measured in pixels/inch or pixels/centimetre.

**Background contents**: Specify a background color for the document.

To specify the following extra options, click **Advanced Options.**

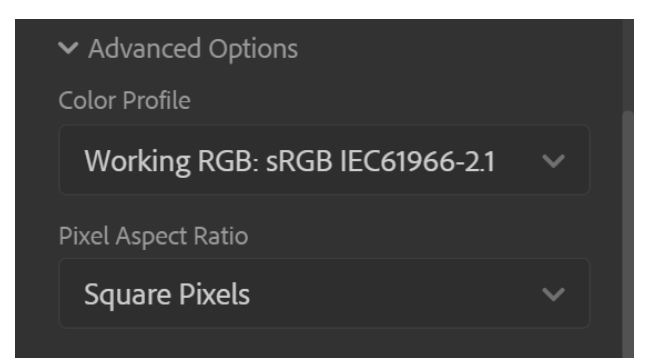

**Color Profile**: Specify the color profile for your document from a wide range of options.

**Pixel Aspect Ratio**: Specify the ratio of width to height of a single pixel in a frame.

Click **Create** to open a document with the preset settings. 4

## Save your own presets

The **Preset Details** pane lets you modify an existing preset or specify fresh settings for a new one. To save your custom 1

settings as a new preset, follow these steps:

After you're done specifying the settings, click the icon in the **Preset Details** pane.

- $2^2$  Specify a name for the new preset.
- Click **Save Preset**. <sup>3</sup>

You can later access the new preset from the Saved tab of the New Document dialog.

## Create documents using templates from **Stock**

Photoshop comes with various templates from Adobe Stock. Templates with font layers use basic fonts or fonts that can be synced from Adobe Typekit. To create a document using a template, do one of the following:

- In the **New Document** dialog, click a category tab: **Photo**, **Print, Art & Illustration, Web, Mobile**, and **Film & Video**. 1
- $2 \qquad$ Select a template.
- Click **See Preview** to view a preview of the template. A preview is an image representation of a template that you can review and decide if you want to license that template. 3

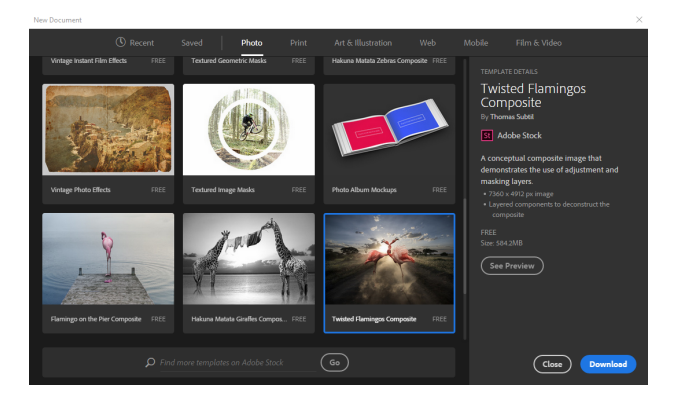

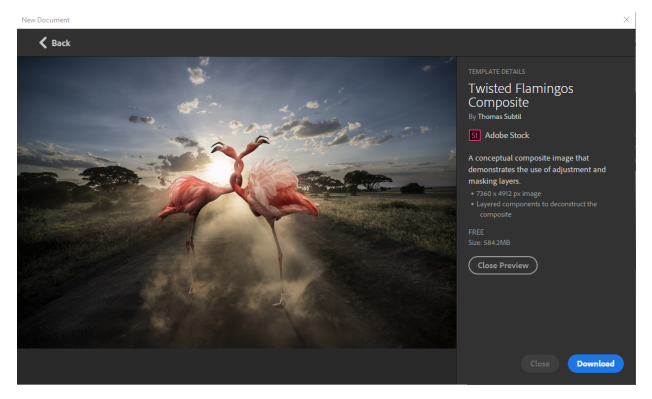

*Preview the template before licensing it*

#### Click **Download**. 4

Photoshop prompts you to license the template from Adobe Stock. See Adobe Stock Help for more information about licensing and related considerations. After the template has been licensed using asset entitlements or credits in your account, you can open it as a Photoshop document for you to work on.

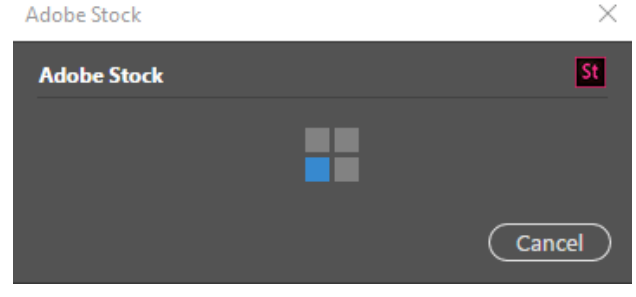

*Template licensing in progress*

5

After the template has downloaded, click **Open**. While opening the template, if you're prompted to sync some fonts from Typekit, click **OK**.

You can now work with the open document in Photoshop just as you would work with any other **.psd** document.

### **Notes:**

- *Downloaded templates are added to a Creative Cloud library called Stock Templates. You can access this library in the Libraries panel.*
- *Photoshop templates carry the .psdt filename extension. However, when you open a template, an instance of it is opened as a .psd document.* Changes made to that .psd document don't affect *the original .psdt template.*

### **Search for more templates from Adobe Stock**

Aside from the preselected templates from Adobe Stock, you can search for and download numerous other such templates directly from within the New Document dialog.

While working in the New Document dialog, enter a

search string in the **Find More Templates On Adobe Stock** box. Alternatively, simply click **Go** to browse the full selection of available templates.

Photoshop opens the Adobe Stock website in a new browser window for you to explore. Search for more templates and download the one that best meets your project's requirements.

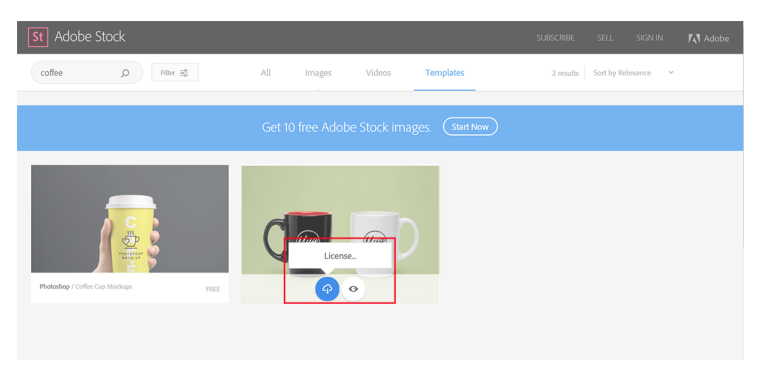

*Explore and license templates on the Adobe Stock website*

# Use the legacy File New experience

Although not recommended, you can disable the latest New Document experience and revert to the File New experience that Photoshop provided by default (in versions CC 2015.5 and earlier).

- Select **Edit** > **Preferences** > **General**. <sup>1</sup>
- Select **Use Legacy File New Interface**. Click **OK**. <sup>2</sup>

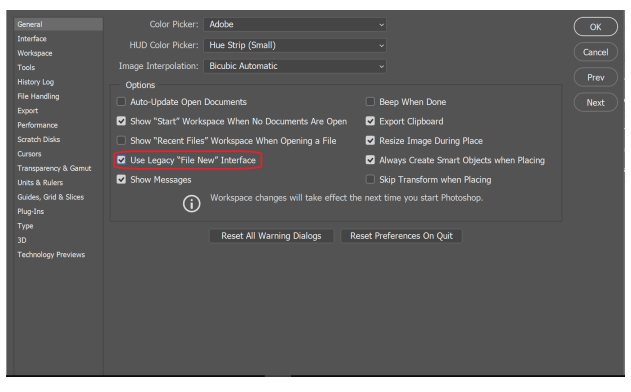

*Enable the legacy File New experience (not recommended)*

#### **Note:**

You can use the keyboard shortcuts for opening files (Ctrl/Cmd+O) or starting new documents (Ctrl/Cmd+N) to open this dialog box.

## FAQ

- **What are the available formats for a template?**
- **Can I customize a preset after I have saved it?**
- **>** Can I customize a template?

**I** have downloaded templates in Photoshop and **Illustrator. Can I use them interchangeably?**

### More like this

New Features Summary Workspace basics Presets Start and Recent Files workspaces Layer basics Artboards File formats

 Twitter™ and Facebook posts are not covered under the terms of Creative Commons.

Legal Notices | Online Privacy Policy

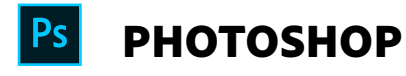

< See all apps

Learn & Support Get Started User Guide **Tutorials** 

### Ask the Community

Post questions and get answers from experts.

Ask now

### Contact Us

Real help from real people.

#### Start now

Was this helpful?  $\bigcirc$  Yes  $\bigcirc$  No

**^ Back to top**

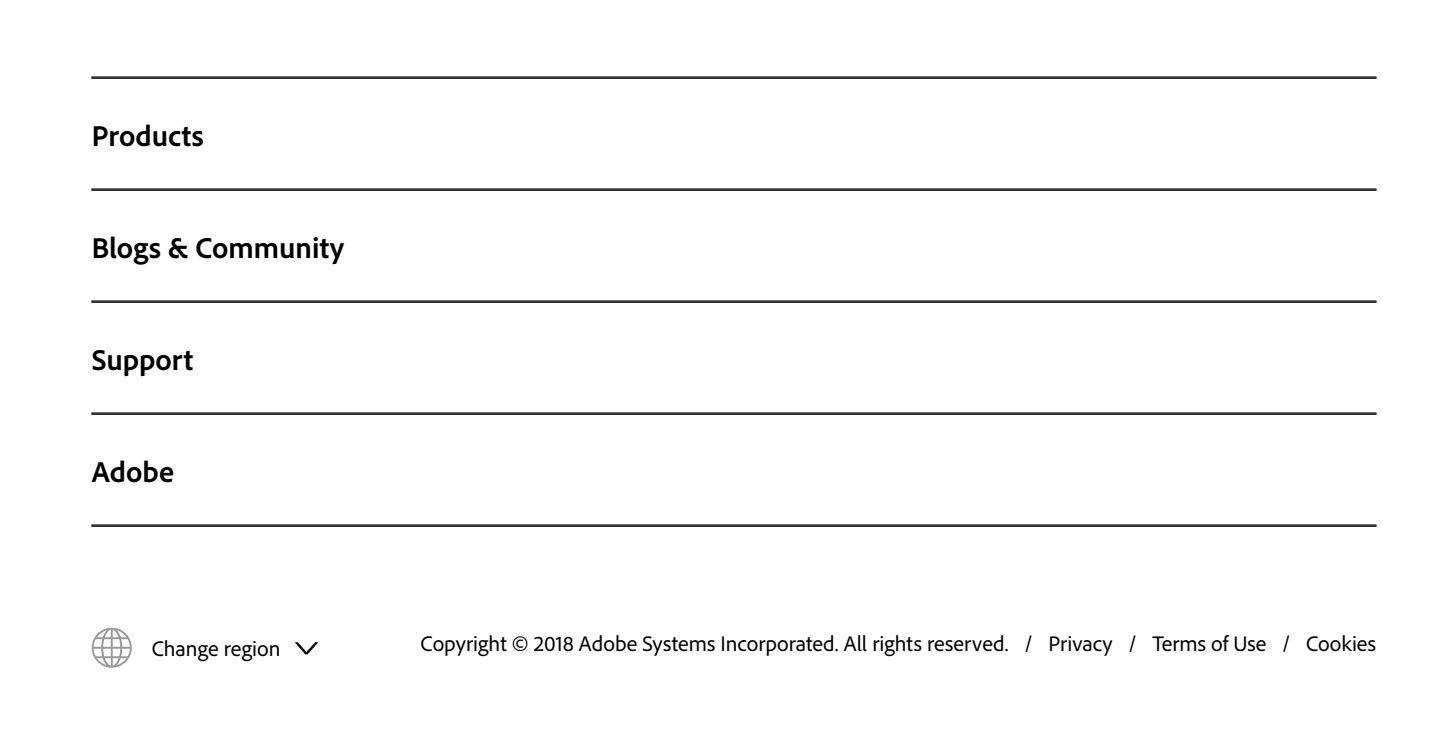